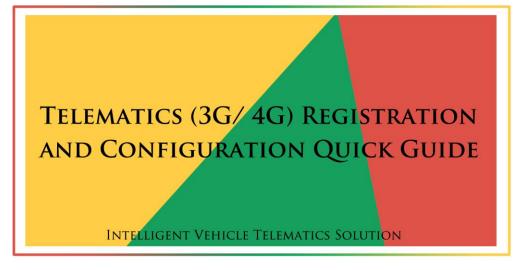

NOTE: ALL STANDARD HD MOBILE DVRs DON'T NEED REGISTRATION ANYMORE

#### 1: PREPARATION

## **S**ERVER

In order to achieve telematics functions via 3G or 4G module in Mobile-DVR, such as real-time monitoring and Video Downloading. Users need to build the server, which requires a PC or Server Appliance to do it.

Here is the minimum requirements for Server device / appliance:

| OS        | Microsoft Windows Server 2008 or Higher                            |
|-----------|--------------------------------------------------------------------|
| CPU       | Intel quad-core Xeon, Frequency of not less than 2.33GHz           |
| Network   | 1 Gigabit Ethernet                                                 |
| RAM       | 8G or more                                                         |
| Hard Disk | 1TB or more                                                        |
| CD Player | DVR-ROM                                                            |
|           | Support VGA Display                                                |
| Others    | Supports normal keyboard, recommended to use USB Keyboard          |
|           | LED Indicator lights for Computer, HDD and other Activities Status |

PS: if you plan to implement thousands units of MDVR in near future, make sure to use a decent PC for Server Appliance.

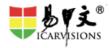

## **STATIC IP**

For user who want to connect 3G/4G signal to your server, you must use Static IP in your server's network.

Usually, you can acquire or purchase Static IP from your local network supplier or you can choose Cloud server supplier.

## 2: INSTALL SERVER SOFTWARE

This step can be quite easy, users just need to acquire the last version of the IVMS SERVER SOFTWARE from us, which we are happy to help you and our team can even help you install it remotely.

## 3: CONFIGURATION

## **MOBILE DVR:**

This part will show user how to configure on their Mobile-DVR.

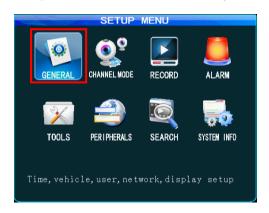

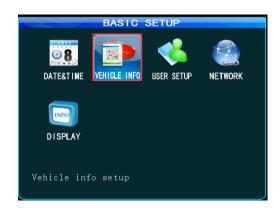

1 2

**Step 1:** Login Mobile DVR with Password: 888888 via remote control and enter "GENERAL" -----"VEHICLE INFO" to set up parameters for vehicle, user needs to type at least five digits of
number (for example 11111) at Dev - Num, and user also needs to type the license plate
number at Vehicle- Num (For example: platinum R-10001), then SAVE it.

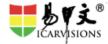

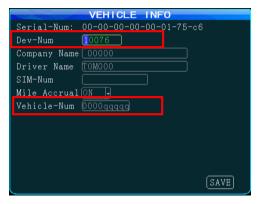

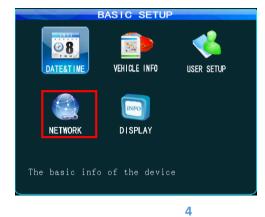

Step 2: Click the NETWORK icon and through the Figure 5:

- 1. Server Address IP settings, fill in the static external network IP in Server Addr
- Control Port settings, usually the default port value is 6608

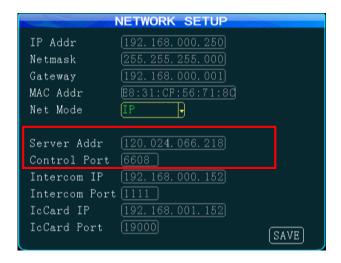

5

SETUP MENU RECORD T00LS PERIPHERALS SEARCH SYSTEM INFO

PERIPHERAL SETUP WIRELESS SETUP WIFI SETUP SERIAL PTZ setting

7 6

Step 3: Click: to click PREIPHERALS icon and WIRELESS SETUP icon (shown in figure 6 & 7) and

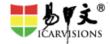

enter to the Figure 8, and you need to change following settings.

Wireless: ON

Type: WCDMA/FDD-LTE

For the parameters needed below Type: WCDMA/FDD-LTE, please contact with your local 3G/4G operators for those information: APN, Center-Num, User Name, Password. After you fill out the OK, SAVE.

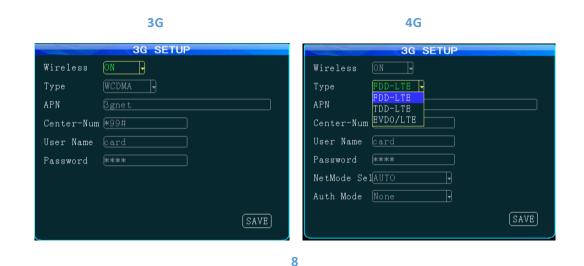

**Step 4**: Go back to Video Review Windows by Return button and press the INFO button, figure 9 will pop out:

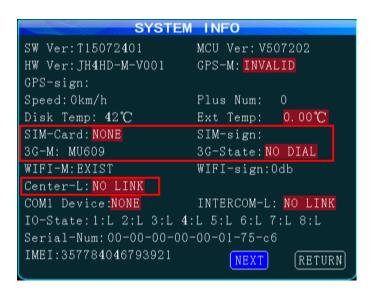

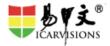

a. SIM-Card: must be the EXIST;

b. SIM-sign: value must be greater than or equal to 5.

c. 3G-M must show: EXIST;

d. 3G-State: must show OK;.

e. Center-L must show: LINK SUCCESS;

If you see the above status results, Congratulations as this device is ready for work.

## **SERVER & CLIENT SOFTWARE**

Step1. Open your Server Manager

Click Login with following information

Account: admin, default password: admin (shown in figure 11)

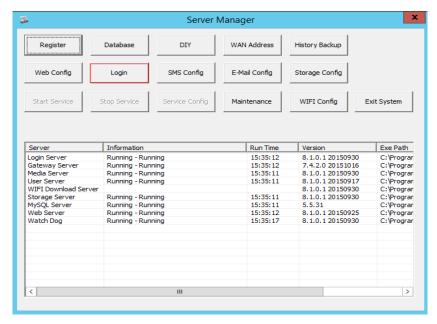

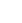

10

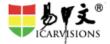

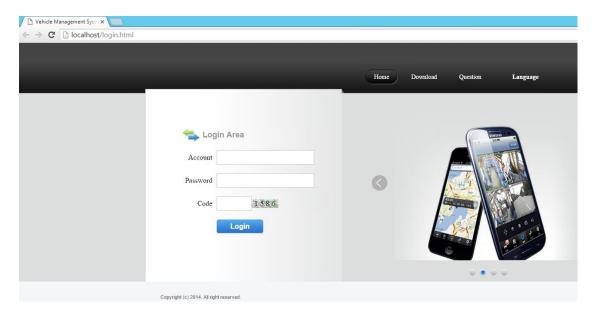

11

Step 2.Add client account

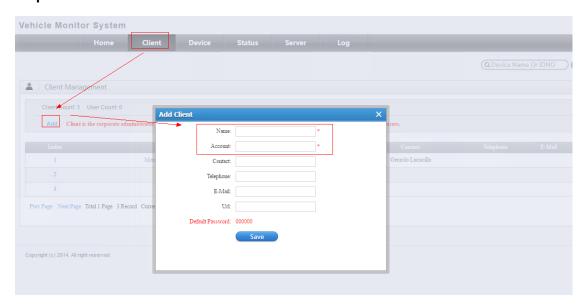

12

(For example: Name: xxx company, Account: test)

## **Step 3.**Add device

Select "device management" page

Click "Add", pop-up a terminal window, And you can input terminal Name (Custom, for example: 11111), IDNO must with MDVR DEV.NUM maintain consistent. (for example the number 11111, same with MDVR "DEV.NUM"), Then save.

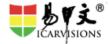

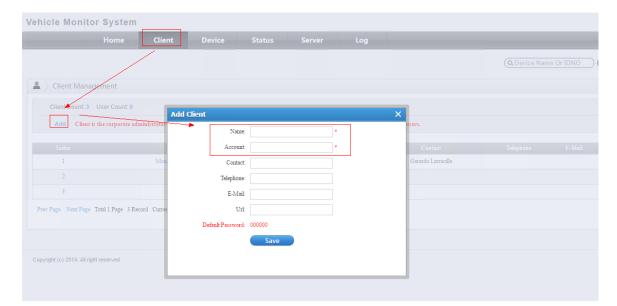

13

# Step 4. Single terminal allocation

Choose to the terminal, click on the "customer", the allocation of the dialog box pops up

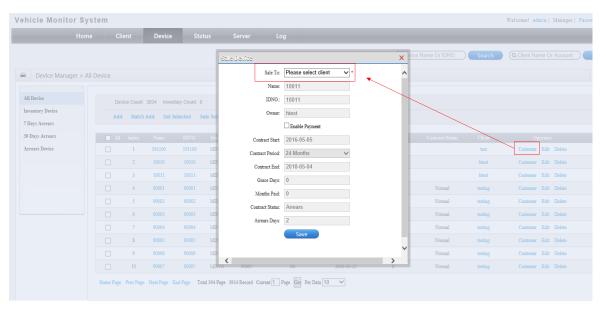

14

Select customers for allocation (for example the "xxx company"), save, allocation success,

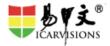

## Step 5. Login client system

#### Download and install client software

PS: because we always release new version of Client software constantly, we would suggest Users to acquire the download link of Client software from our team.

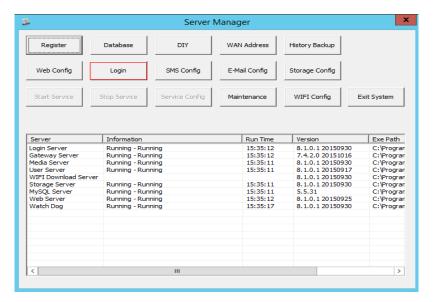

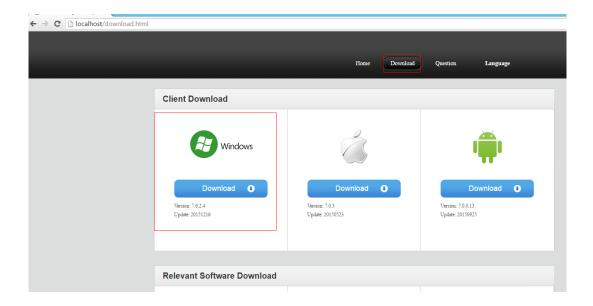

**Step 6**. After a successful installation, please run the Client software and use the added user (for example the account "test"), the default password: 000000, the server: (fill in the your server IP)

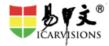

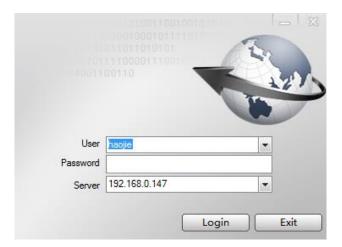

Now you can use the client monitor vehicle.

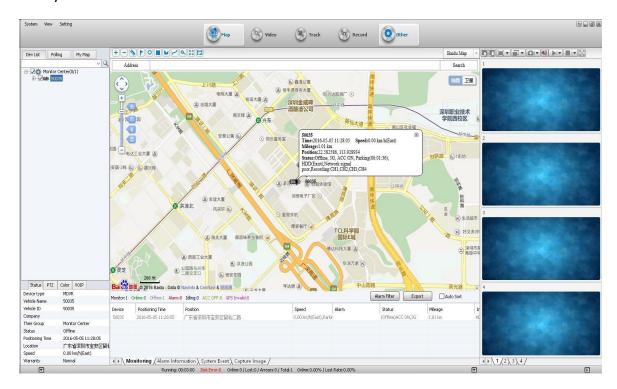

We hope those are satisfactory solutions for you, if you have any questions, why not contact our team- as we are more than happy to help.

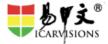